# **เอกสารประกอบการสอน การจัดการเทคโนโลยสารสนเทศเพ ี ื่อพัฒนาการเกษตร เรื่อง : การพัฒนาฐานข้อมลเบ ู ื้องต้นด้วย Microsoft Access**

#### **1. วงจรการพฒนาฐานข ั ้อมลู**

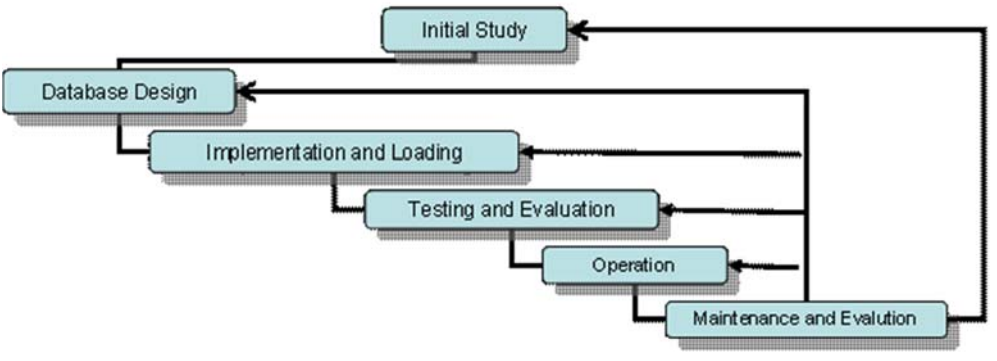

วงจรการพัฒนาฐานข้อมูล (มหาวิทยาลัยขอนแก่น, 2548)

**1. Initial Study: การศึกษาเบื้องต้น** วิเคราะห์ความต้องการของผู้ใช้เพื่อนํามากําหนดขอบเขตของ ้ ข้อมูลที่จำเป็นในการดำเนินงาน เพื่อนำมาออกแบบฐานข้อมูล โดยยึดหลักคำถาม 4 ประการ ได้แก่

- ้ข้อมูลอะไรที่ควรถูกจัดเก็บลงในฐานข้อมูลบ้าง? และควรจะมีชุดข้อมูลจำนวนเท่าไหร่?
- ข้อมูลที่จัดเก็บแต่ละชุดมีความสัมพันธ์กันอย่างไร?
- ฐานข้อมูลจะถูกใช้งานอย่างไร?
- รายงานในลักษณะใดที่จะถูกสร้างออกมาจากระบบฐานข้อมูล?

**2. Database Design: การออกแบบฐานข้อมูล** นํารายละเอียดที่เก็บรวบรวมจากขั้นตอนแรก มา ออกแบบฐานข้อมูลโดยใช้แผนภาพและตาราง

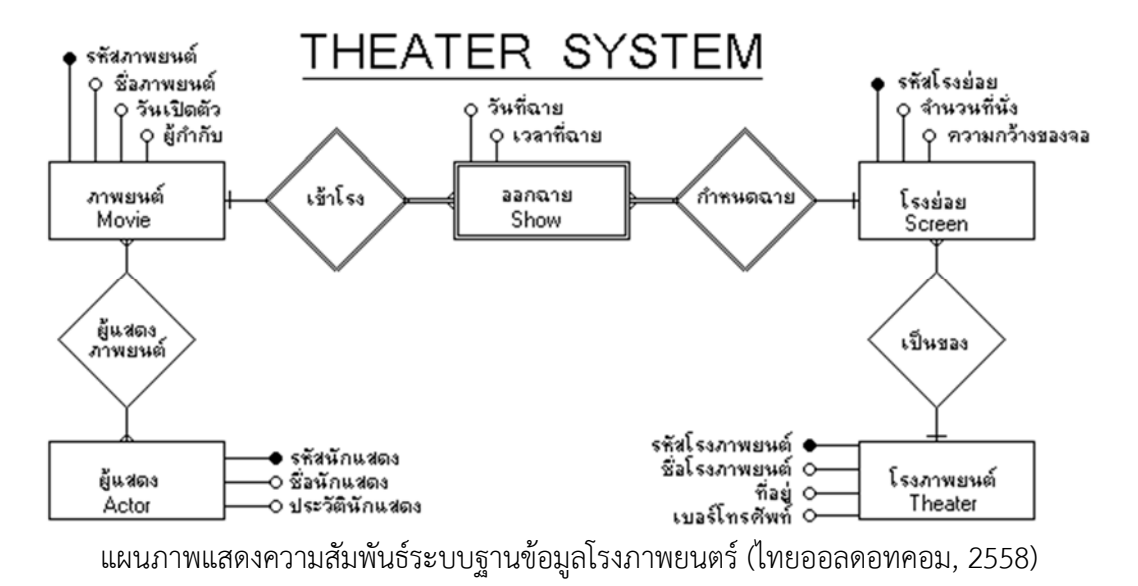

อาจารย์ดร.กุลชัย กุลตวนิช สาขาวิชานิเทศศาสตร์เกษตร ภาควิชาพัฒนาการเกษตรและการจัดการทรัพยากร คณะเทคโนโลยีการเกษตร สถาบันเทคโนโลยีพระจอมเกล้าเจ้าคุณทหารลาดกระบัง

**3. Implementation & Loading: สร้างฐานข้อมูล** นําร่างแบบฐานข้อมูลที่ได้มาจากขั้นตอนการ ้ออกแบบมาสร้างฐานข้อมูล เพื่อนำไปเก็บข้อมูลจริง หรือดำเนินการแปลงข้อมูลที่มีอยู่เดิมเดิมมาใช้ในระบบ ฐานข้อมูลที่พัฒนาขึ้น

**4. Testing & Evaluation: การทดสอบและประเมิน** ทดสอบระบบฐานข้อมูลในสถานการณ์ ใกล้เคียงกับบริบทจริงเพื่อหาข้อผิดพลาด และประเมินความสามารถของระบบเพื่อใช้เป็นแนวทางปรับปรุงให้ สามารถรองรับความต้องการของผู้ใช้ด้านต่างๆ ได้ถูกต้อง ครบถ้วน

**5. Operation: นําไปใช้งานจริง** นําเอาระบบฐานข้อมูลที่ผ่านการทดสอบไปใช้งานจริง

**6. Maintenance: การบํารุงรักษา** บํารุงรักษาให้ระบบฐานข้อมูลทํางานได้อย่างมีประสิทธิภาพ รวมทั้งแก้ไข และปรับปรุงเปลี่ยนแปลงตามความต้องการ

## **2. การสร้างระบบฐานข้อมูลเบื้องตน้**

ระบบฐานข้อมูลโดยปกติแล้วจะมีองค์ประกอบพื้นฐานที่ขาดไม่ได้อยู่ 3 ส่วน ได้แก่ (1) ตารางเก็บ ข้อมูล (2) ฟอร์มแสดง/เพิ่มข้อมูล และ (3) หน้ารายงาน ระบบฐานข้อมูลบุคลากรอย่างง่ายได้ถูกนํามาเป็น ตัวอย่างในการฝึกปฏิบัติด้วยโปรแกรม Microsoft Access 2013 เพื่อให้เข้าใจการทำงานเบื้องต้นของระบบ ฐานข้อมูล โดยฐานข้อมูลที่นํามาประกอบการอธิบายนั้นสามารถแสดงเป็นแผนภาพความสัมพันธ์ได้ดังนี้

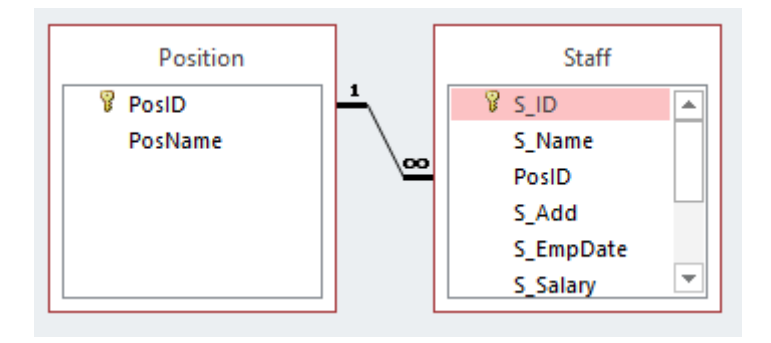

จากภาพจะเห็นได้ว่ามี Entity อยู่ 2 ตาราง ได้แก่ตําแหนง่ (Position) และ บุคลากร (Staff) โดยทั้ง ี สองมีความสัมพันธ์กันในรูปแบบ 1 ต่อ กลุ่ม เนื่องจากงาน 1 ตำแหน่งมีบุคลากรได้มากกว่า 1 คน แต่บุคลากร 1 คนสามารถมีตำแหน่งงานได้เพียง 1 ตำแหน่ง ซึ่ง Entity ทั้ง 2 มี Attribute และ Type ข้อมูล ดังนี้

- 1. ตําแหน่ง {หมายเลขตําแหน่ง (AutoNumber) , ชื่อตําแหน่ง (Short Text)}
- 2. บุคลากร {หมายเลขประจำตัว (AutoNumber) , ชื่อบุคลากร (Short Text) , ตำแหน่ง (Number) , สถานที่ติดต่อ (Long Text) , วันที่บรรจุเข้าทำงาน (Date/Time) , เงินเดือน (Currency) , รูปภาพ (Attachment)}

อาจารย์ดร.กุลชัย กุลตวนิช สาขาวิชานิเทศศาสตร์เกษตร ภาควิชาพัฒนาการเกษตรและการจัดการทรัพยากร คณะเทคโนโลยีการเกษตร สถาบันเทคโนโลยีพระจอมเกล้าเจ้าคุณทหารลาดกระบัง

#### **2.1 ตารางฐานข้อมูลใน Access**

จากแผนภาพความสัมพันธ์ข้างต้น แสดงให้เห็นว่าผู้พัฒนาฐานข้อมูลจะต้องสร้างตารางเก็บข้อมูล ์ ขึ้นมา 2 ตาราง โดยใช้คำสั่ง Create => Table แล้วดำเนินการกำหนดค่าชนิดของข้อมูล (Data Type) จาก รายการ ดังนี้

**2.1.1 ตารางตําแหน่งงาน (Position)** มี Attribute คือ (1) หมายเลขตําแหน่ง (PosID) ชนิดข้อมูล AutoNumber และ (2) ชื่อตําแหน่ง (PosName) ชนิดข้อมูล Short Text กําหนด Primary Key เป็น PosID

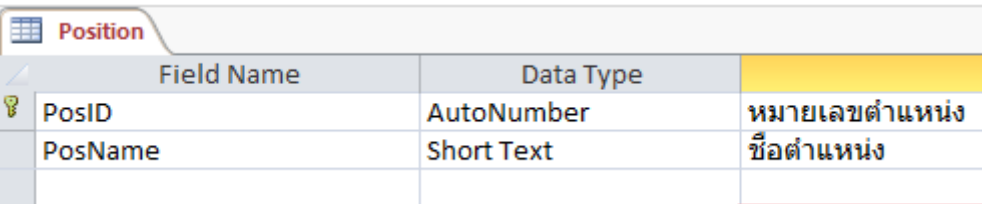

**2.1.2 ตารางบุคลากร (Staff)** มี Attribute คือ (1) หมายเลขประจําตัว (S\_ID) ชนิดข้อมูล AutoNumber (2) ชื่อบุคลากร (S\_Name) ชนิดข้อมูล Short Text (3) ตําแหน่ง (PosID) ชนิดข้อมูล Number (4) สถานที่ติดต่อ (S\_Add) ชนิดข้อมูล Long Text (5) วันที่บรรจุเข้าทํางาน (S\_EmpDate) ชนิด ข้อมูล Date/Time (6) เงินเดือน (S\_Salary) ชนิดข้อมูล Currency และ (7) รูปภาพ (S\_Pic) ชนิดข้อมูล Attachment กําหนด Primary Key เป็น S\_ID

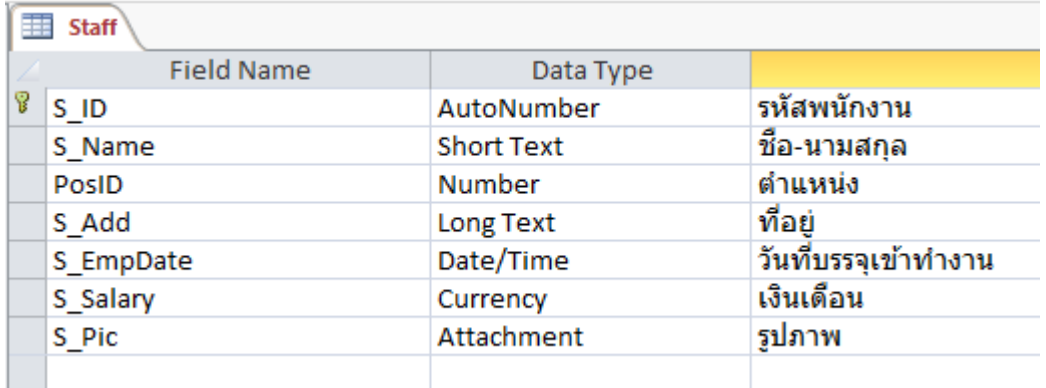

ในกรณีต้องการสร้างรูปแบบหมายเลขประจําตัวที่สร้างมาจาก AutoNumber สามารถกําหนดค่าได้ จาก Field Properties แล้วกําหนดค่าที่ช่อง format ดังภาพตัวอย่าง

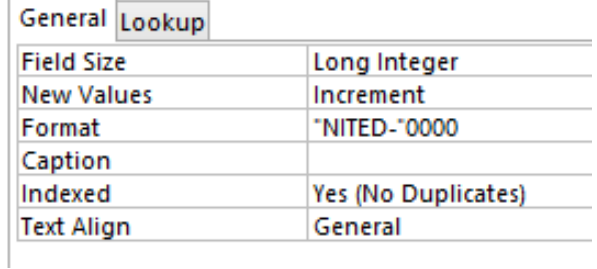

อาจารย์ดร.กุลชัย กุลตวนิช สาขาวิชานิเทศศาสตร์เกษตร ภาควิชาพัฒนาการเกษตรและการจัดการทรัพยากร คณะเทคโนโลยีการเกษตร สถาบันเทคโนโลยีพระจอมเกล้าเจ้าคุณทหารลาดกระบัง

จากภาพหากต้องการให้รหัสขึ้นต้นด้วยคําว่า "NITED" แล้ว คั่นด้วย - มีตัวเลขทั้งสิ้น 4 หลัก สามารถ พิมพ์ได้ในรูปของ "NITED-"0000 เนื่องจากตัวอักษรและเครื่องหมายเป็นข้อมูลชนิด String ต้องใส่ไว้ใน "" เท่านั้น ส่วนเลข 0 ถูกกําหนดให้ใช้แทนหลักเลขที่จะแสดงผลหากต้องการให้แสดง 4 หลักต้องใส่ 0 จํานวน 4 ตัว

#### **2.2 การสร้างความสัมพันธ์ให้กับตาราง**

หลังจากที่สร้างตารางทั้ง 2 เสร็จเรียบร้อยแล้ว จะเห็นได้ว่าตารางทั้ง 2 มีความสัมพันธ์กัน โดย Attribute ที่ชื่อ PosID ซึ่งเป็น Primary Key ของตาราง Positon สามารถเป็น Foreign Key ในตารางของ Staff ได้การสร้างความสัมพันธ์ในโปรแกรม Access สามารถทําได้โดยการเลือก Tab คําสั่ง Database Tools แล้วเลือก Relationships จะปรากฏหน้าต่างให้เลือกตารางข้อมูลทั้งหมด เพื่อมาแสดงดังรูป

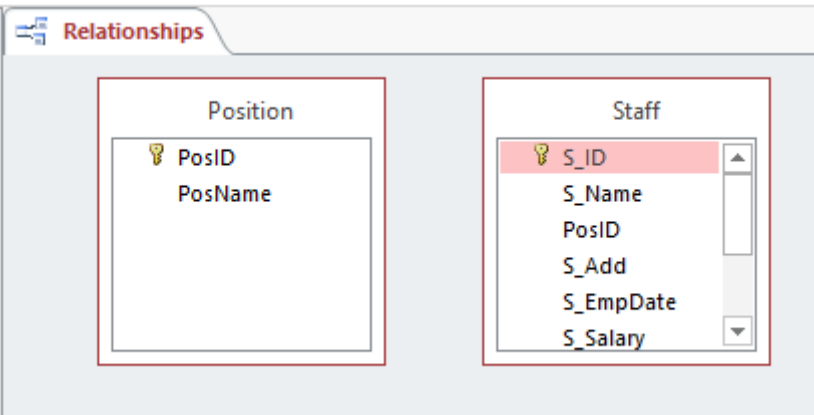

จากรูปให้ทําการคลิกเลือก PosID ในตาราง Position แล้วลากมาทับที่ตําแหน่งของ PosID ในตาราง Staff จะเกิดหน้าต่าง Popup ขึ้นมาให้กําหนดความสัมพันธ์ (ตารางทุกตารางจะต้องถูกปิดก่อนที่จะกําหนด ความสัมพันธ์) ดังรูป

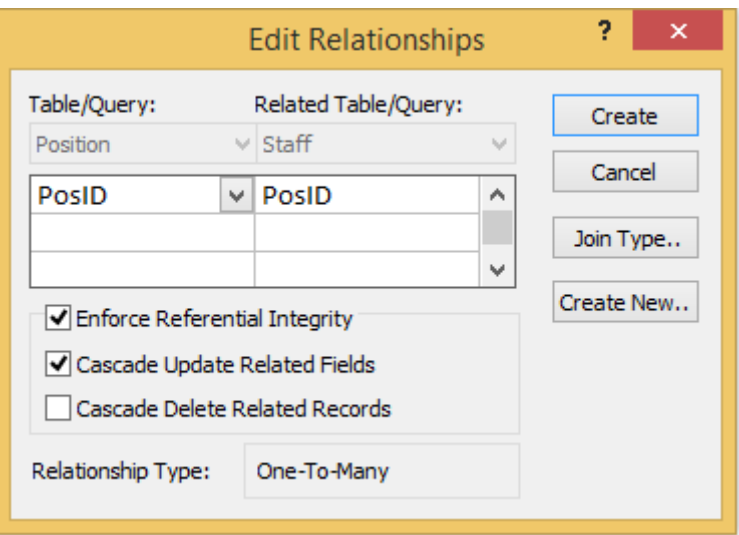

อาจารย์ดร.กุลชัย กุลตวนิช สาขาวิชานิเทศศาสตร์เกษตร ภาควิชาพัฒนาการเกษตรและการจัดการทรัพยากร คณะเทคโนโลยีการเกษตร สถาบันเทคโนโลยีพระจอมเกล้าเจ้าคุณทหารลาดกระบัง

จากรูปให้ทําการทําเครื่องหมายถูกที่ Enforce Referential Integrity และ Cascade Update Related Fields เพื่อให้การเปลี่ยนแปลงของข้อมูลทั้ง 2 ตาราง มีค่าที่เชื่อมโยงสัมพันธ์กันแล้วจึงกด Create เพื่อสร้างความสัมพันธ์จะได้ลักษณะของความสัมพันธ์แบบ 1 ต่อ กลมุ่ ดังรูป

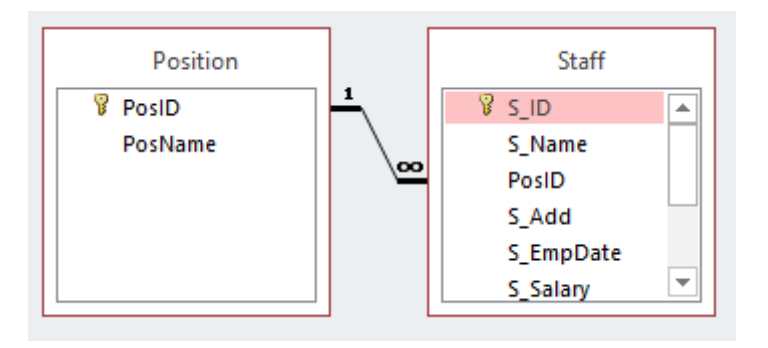

## **2.3 การสร้างหน้ารายงานข้อมูล**

หลังจากที่สร้างและกําหนดความสัมพันธ์ของตารางแล้ว ทําการทดสอบกรอกข้อมูลลงในฐานข้อมูล จํานวนหนึ่ง เพื่อนําข้อมูลเหล่านั้นมาทดสอบการออกรายงาน การสร้างหน้ารายงานข้อมูลสามารถทําได้ด้วย การเลือก Tab คําสั่ง Create แล้วเลือก Report Design จะปรากฎหน้ารายงานเปล่าดังภาพ

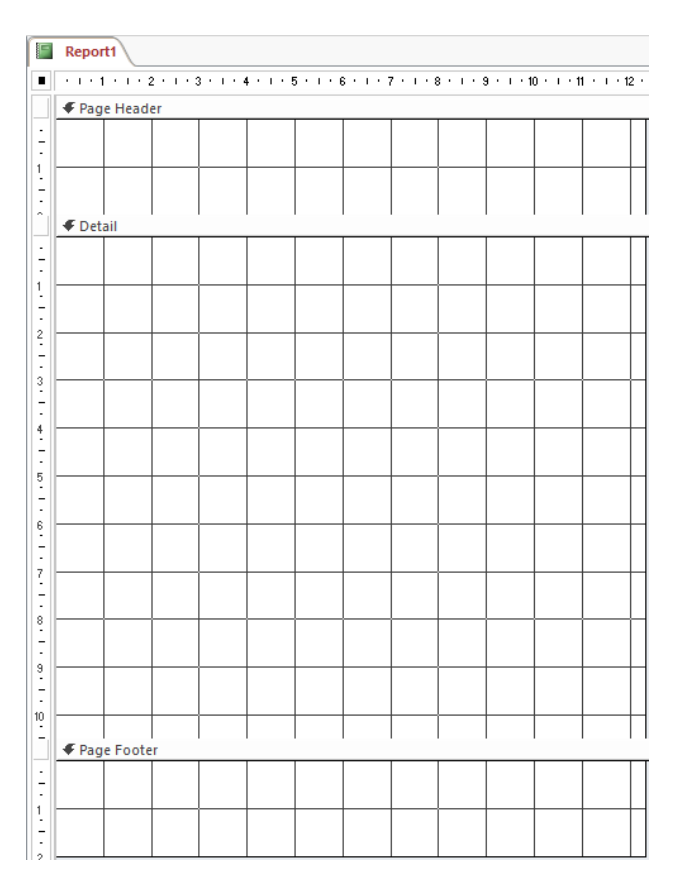

จากภาพหน้ารายงานประกอบไปด้วย 3 ส่วนหลัก ได้แก่ Header Detail และ Footer โดยแต่ละส่วน มีลักษณะการใช้งาน ดังนี้ Header ใช้สำหรับใส่ชื่อรายงานหรือโลโก้ Detail ใช้สำหรับวางและกำหนดรูปแบบ การแสดงผลของข้อมูลในตาราง ส่วน Footer โดยมาจะใช้วางปุ่มหรือตัวบอกจํานวนหน้า

อาจารย์ดร.กุลชัย กุลตวนิช สาขาวิชานิเทศศาสตร์เกษตร ภาควิชาพัฒนาการเกษตรและการจัดการทรัพยากร คณะเทคโนโลยีการเกษตร สถาบันเทคโนโลยีพระจอมเกล้าเจ้าคุณทหารลาดกระบัง

**2.3.1 การดึงข้อมูลจากตารางมาแสดงในรายงาน** สามารถทําได้โดยการเลือก Tab คําสั่ง Design แล้วเลือก Add Existing Field จะปรากฏ Fields List ขึ้นมาสามารถลาก Attribute ที่ต้องการแสดงผลลงไป ได้ทันทีดังภาพ

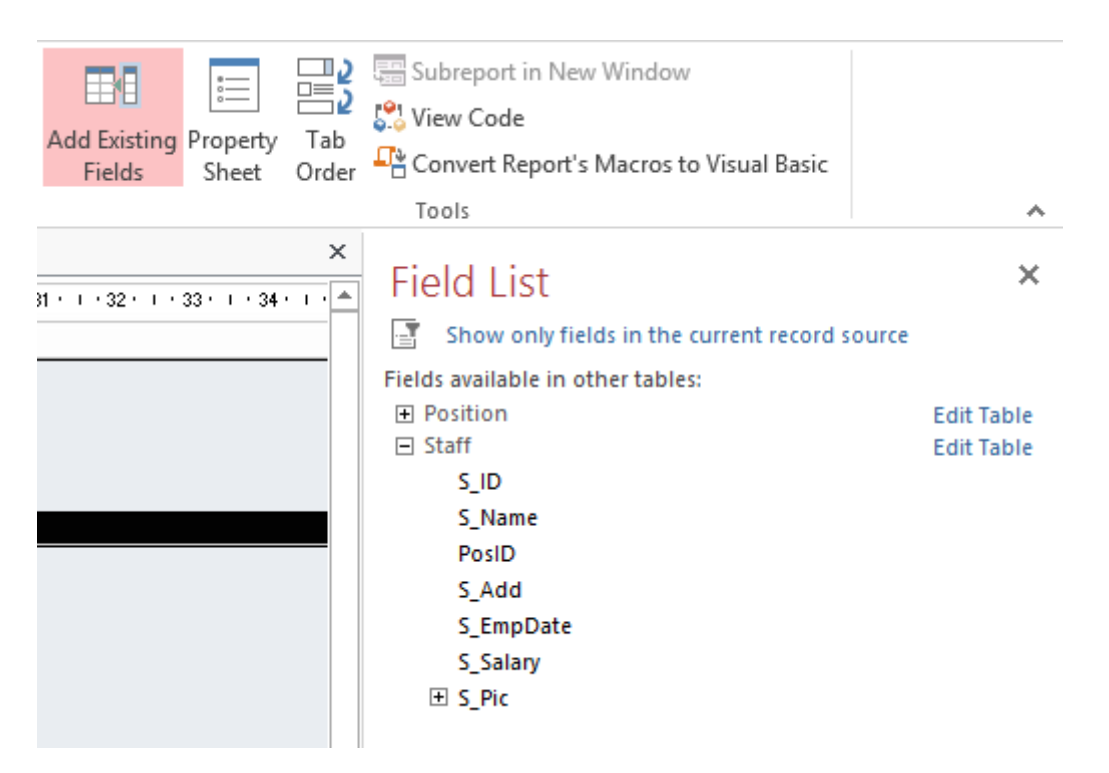

จากภาพ Attribute ที่ถูกลากลงไปในรายงานจะปรากฏเป็น Text Box จํานวน 2 กล่อง โดยกล่อง แรกเป็นคําอธิบาย และกล่องที่ 2 เป็น Field ในการแสดงผลข้อมูล สามารถแก้ไขและตกแต่งกล่องคําอธิบาย ได้อิสระ ดังภาพ

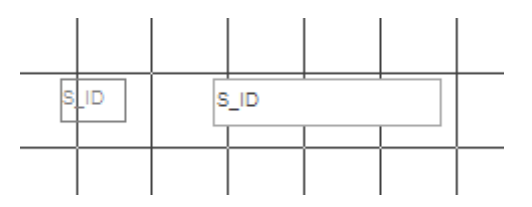

**2.3.2 การตกแต่งหน้ารายงาน** การใส่วัตถเชุ ่น ตัวอักษรหรือภาพ เพิ่มเติมลงในรายงาน สามารถทํา ได้โดยเลือก Tab คำสั่ง Design แล้วคลิกเลือก Tools Bar ดังรูป

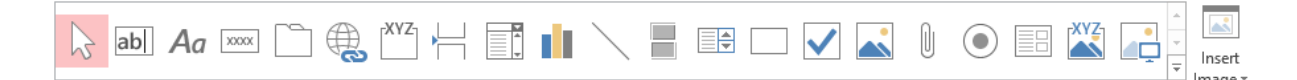

ในกรณีที่ต้องการตกแต่งสีสันหรือจัดรูปแบบให้คลิกเลือกที่วัตถุบนหน้าจอแล้วเลือก Tab คําสั่ง Format แล้วคลิกเลือก Tools Bar ดังรูป

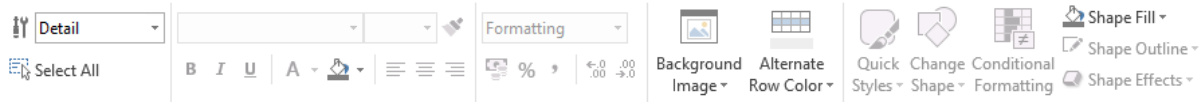

อาจารย์ดร.กุลชัย กุลตวนิช สาขาวิชานิเทศศาสตร์เกษตร ภาควิชาพัฒนาการเกษตรและการจัดการทรัพยากร คณะเทคโนโลยีการเกษตร สถาบันเทคโนโลยีพระจอมเกล้าเจ้าคุณทหารลาดกระบัง

หลังจากที่ได้หน้ารายงานที่จัดวางและตกแต่งเรียบร้อยแล้ว สามารถกด Tab คำสั่ง Design แล้วคลิ๊ก View เลือก Report View จะแสดงหน้ารายงานดังภาพ

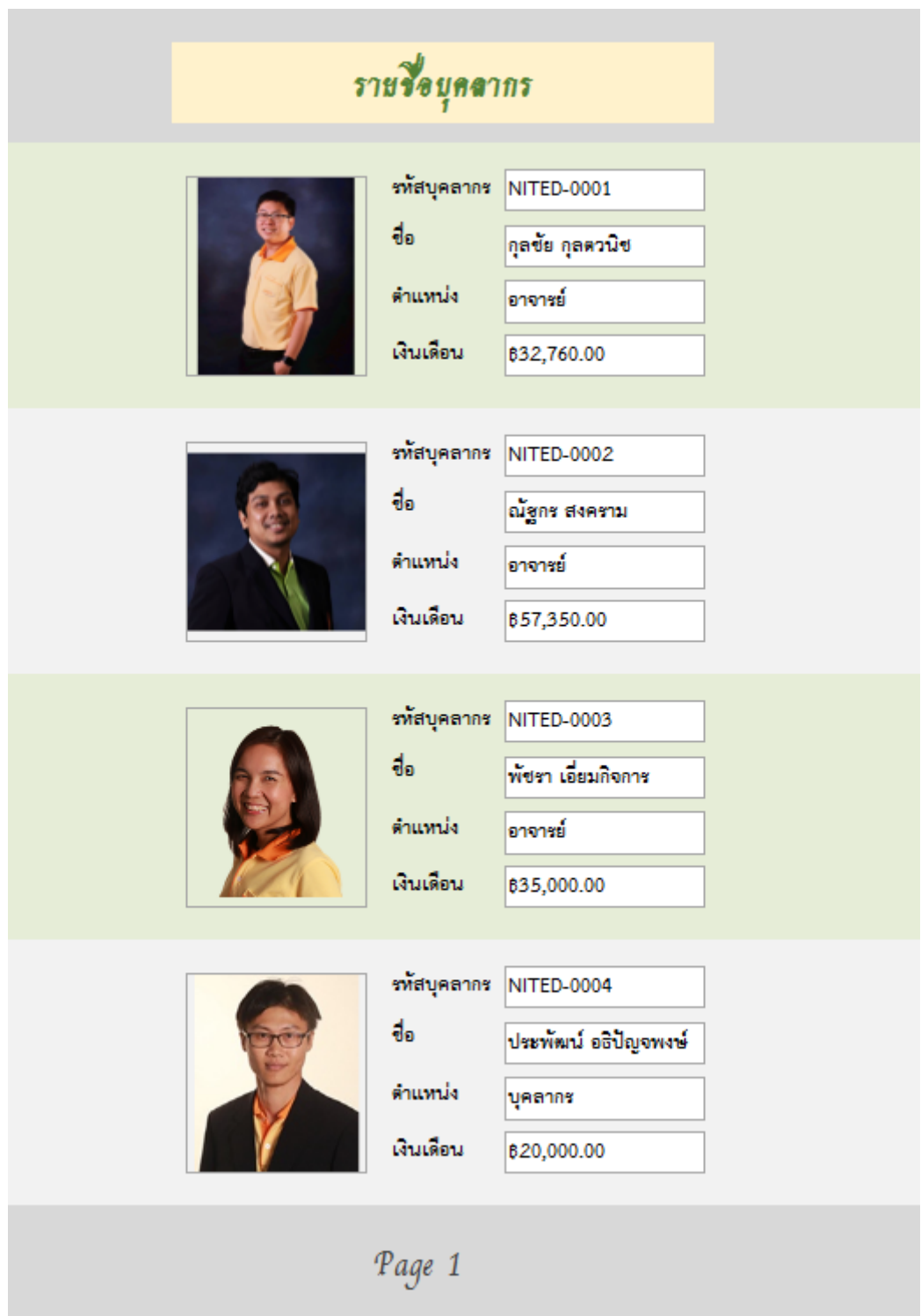

**ุ หมายเหตุ:** ข้อมูลที่ปรากฏขึ้นบนภาพเป็นเพียงแค่ข้อมูลสมมติขึ้นเพื่อประกอบการเรียนการสอนเท่านั้น

อาจารย์ดร.กุลชัย กุลตวนิช สาขาวิชานิเทศศาสตร์เกษตร ภาควิชาพัฒนาการเกษตรและการจัดการทรัพยากร คณะเทคโนโลยีการเกษตร สถาบันเทคโนโลยีพระจอมเกล้าเจ้าคุณทหารลาดกระบัง

### **2.4 การสร้างแบบฟอร์มกรอก/นําเสนอข้อมูล**

ส่วนประกอบสุดท้ายของระบบฐานข้อมูลที่มีความสําคัญอย่างยิ่ง คือ หน้าแสดงฟอร์มข้อมูล ที่ทํา หน้าที่แสดงข้อมูลที่จัดเก็บไว้และเป้นแบบฟอร์มให้กรอกข้อมูลใหม่ลงไปได้สามารถสร้างฟอร์มได้โดยคลิกที่ Tab คําสั่ง Create แล้วเลือก Form Design โดยลักษณะการใช้งานจะคล้ายกับการสร้างหน้ารายงาน สามารถเพิ่มข้อมูลจากคําสั่ง Add Exiting Field แล้วนํามาจัดรูปแบบได้เช่นเดียวกัน ดังภาพ

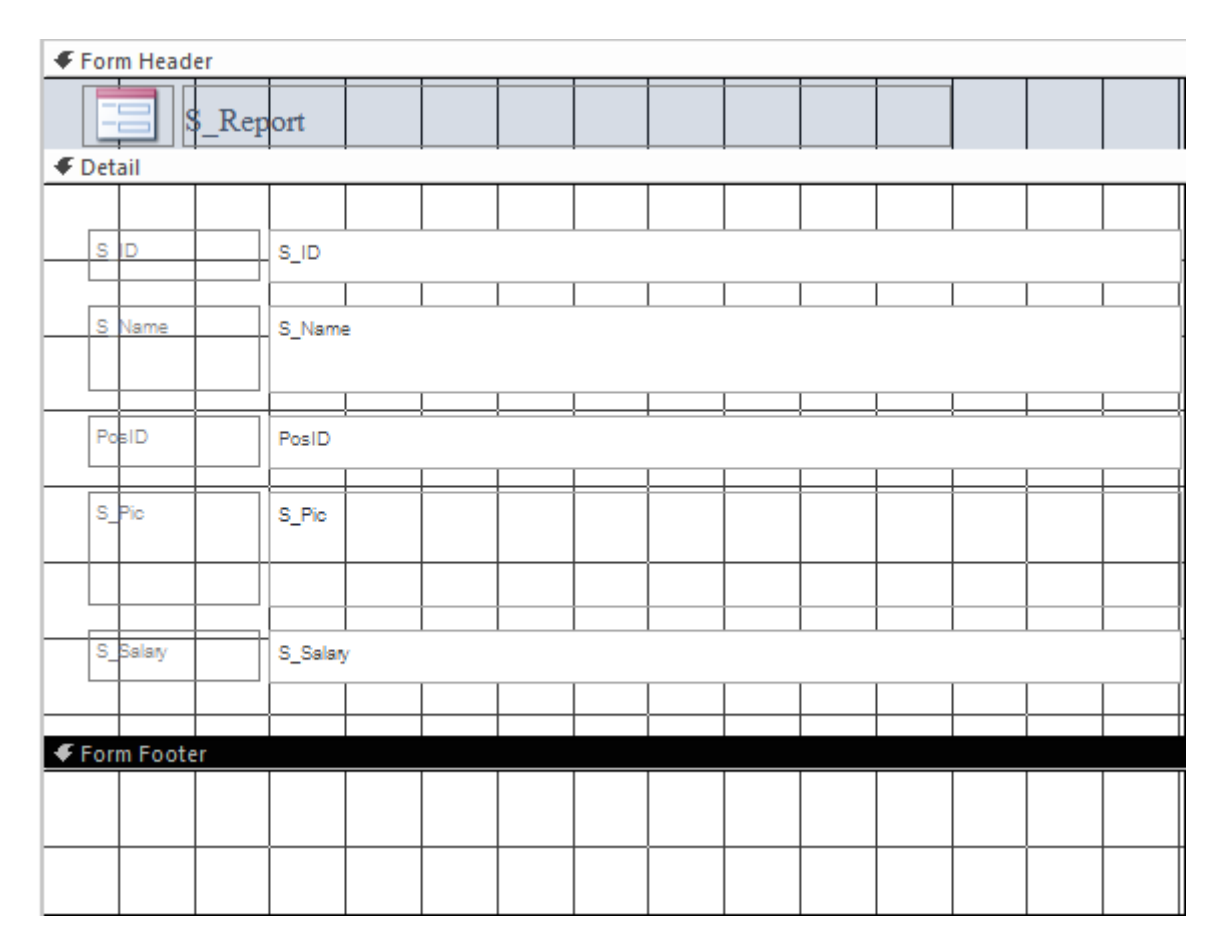

จากภาพจะเห็นได้ว่าลักษณะการจัดวางและการใช้งานจะมีความคล้ายคลึงกับหน้า Report มาก แต่ เนื่องจาก Attribute PosID เป็นค่าที่เชื่อมกันระหว่าง 2 ตาราง หากต้องการแสดงชื่อตําแหน่งที่เก็บอยู่ใน ตาราง Position จะต้องใช้ Combo Box เข้ามาช่วยในการแสดงผล โดยทําการคลิกขวาที่กล่อง PosID เลือก คําสั่ง Change to แล้วเลือก Combo Box จะสังเกตได้ว่ากล่องข้อความเปลี่ยนลักษณะเป็นดังภาพ

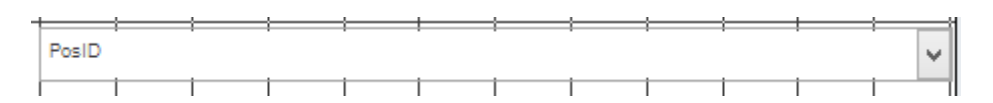

หลังจากได้ Combo Box แล้วทําการคลิกขวาที่ตัวกล่องเลือก Properties จะปรากฏ Property Sheet ขึ้นมาด้านขวามือให้เลือก Data แล้วกําหนดค่า Row Source เลือกเป็นตาราง Position ที่เก็บชื่อ ตําแหน่งไว้แล้วคลิกไปที่ Format ตั้งค่า Column Count เป็น 2 เนื่องจากต้องการดึงข้อมูลมาจาก Attribute

อาจารย์ดร.กุลชัย กุลตวนิช สาขาวิชานิเทศศาสตร์เกษตร ภาควิชาพัฒนาการเกษตรและการจัดการทรัพยากร คณะเทคโนโลยีการเกษตร สถาบันเทคโนโลยีพระจอมเกล้าเจ้าคุณทหารลาดกระบัง

ลําดับที่ และชื่อตําแหน่ง ในตาราง Position และตั้งค่า Column Width เป็น 0,2 เนื่องจาก ไม่ต้องการให้ ้ แสดงตัวเลขลำดับของตำแหน่งจึงตั้งเป็น 0 เพื่อไม่แสดงผล และตั้งค่าความกว้างไว้เฉพาะชื่อตำแหน่ง ดังภาพ

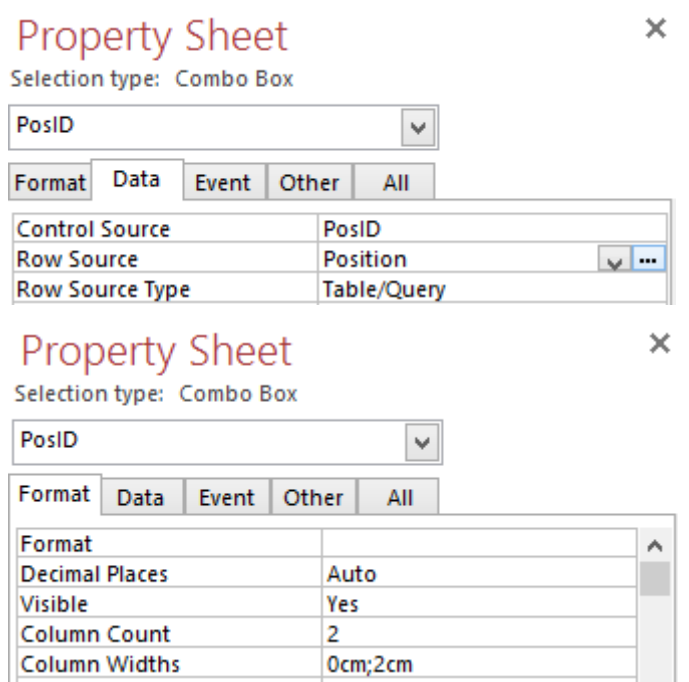

หลังจากที่กําหนดค่า Combo Box เสร็จแล้ว ให้ทําการตรวจสอบการแสดงผลของฟอร์มโดยคลิก Design แล้วเลือก View ในรูปแบบของ Form View จะได้หน้าจอดังภาพ

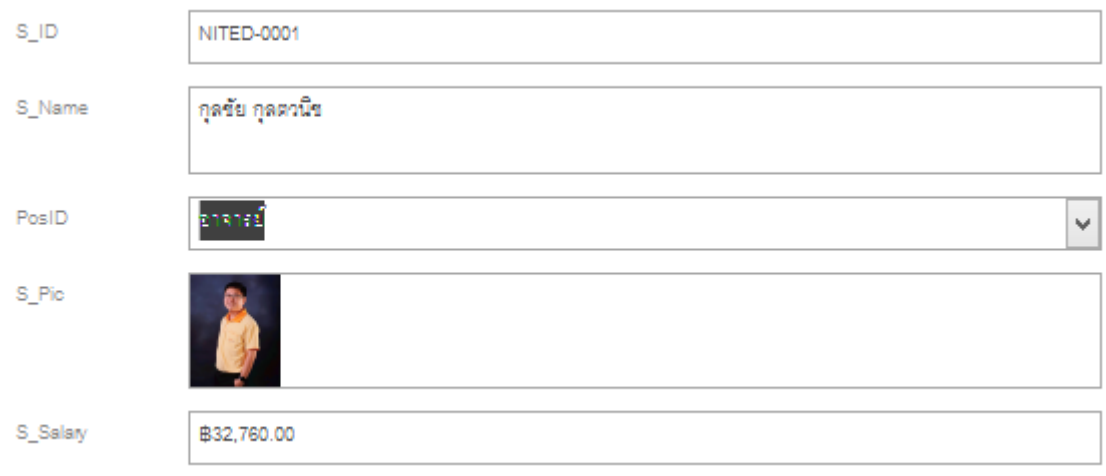

หลังจากที่ได้เค้าโครงแบบฟอร์มแล้วให้ดําเนินการตกแต่งฟอร์มให้เรียบร้อยด้วยชุดเครื่องมือใน Design และ Format เช่นเดียวกับการตกแต่งรายงาน นอกจากนี้ในส่วนท้ายยังสามารถเพิ่มปุ่ม สําหรับ ควบคุมสั่งงานอื่น ๆ ได้โดยทําการเลือก Button ในแถบเครื่องมือ Design เมื่อทําการลากสร้างปุ่มจะมี หน้าต่าง Popup ขึ้นมาให้เลือกคําสั่งในการควบคุม ซึ่งสามารถกําหนดได้ทั้ง ปิด เปิด เปลี่ยนหน้า และอื่น ๆ ้อีกมากมาย โดยฟอร์มที่ทำสำเร็จแล้วจะมีหน้าตาดังภาพ

อาจารย์ดร.กุลชัย กุลตวนิช สาขาวิชานิเทศศาสตร์เกษตร ภาควิชาพัฒนาการเกษตรและการจัดการทรัพยากร คณะเทคโนโลยีการเกษตร สถาบันเทคโนโลยีพระจอมเกล้าเจ้าคุณทหารลาดกระบัง

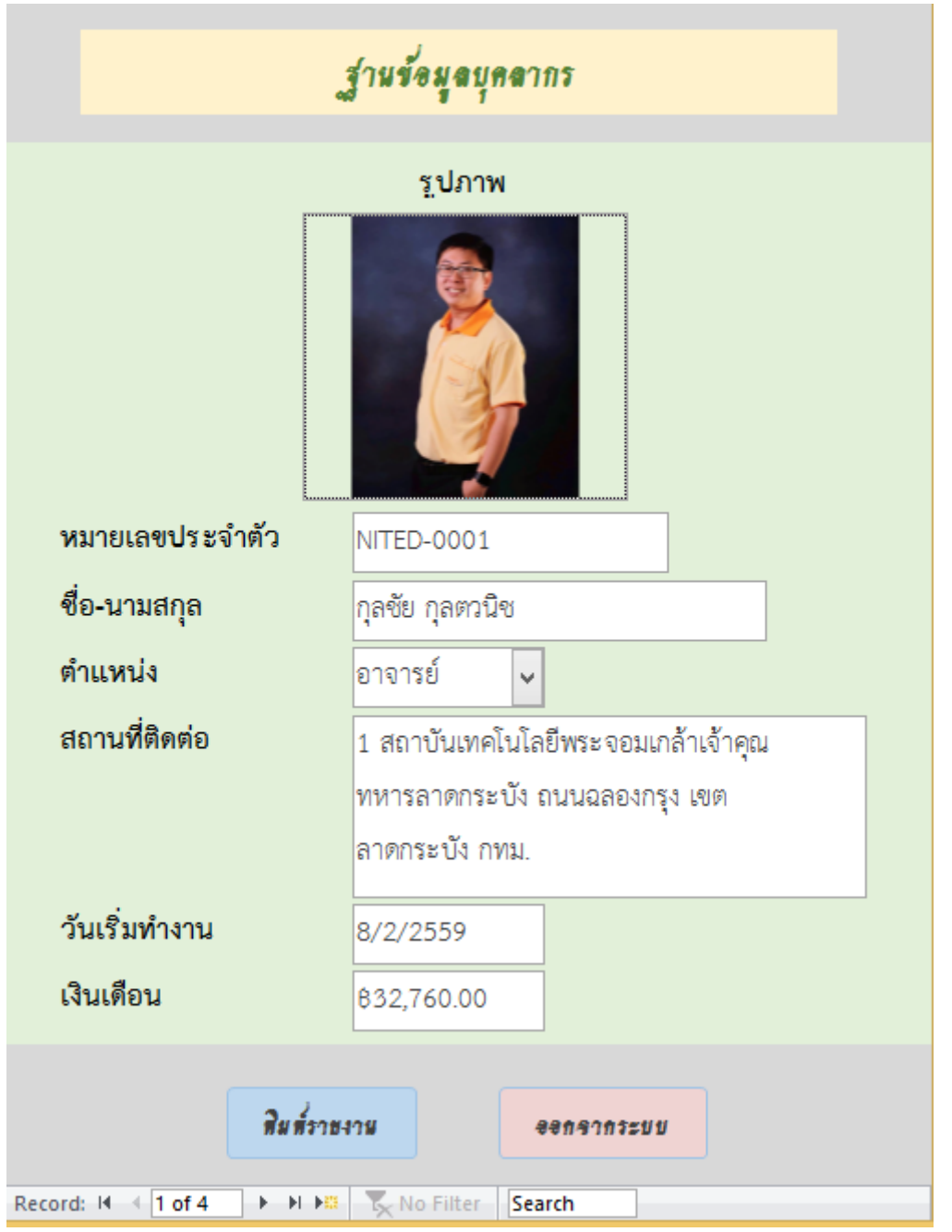

**หมายเหตุ :** สามารถแสดงผลฟอร์มในรูปของ Popup ได้โดยเลือกคําสั่ง Property Sheet แล้วกด Tab Other แล้วเลือก Popup เป็น Yes

### **3. การตั้งค่าหน้าแรกให้เป็นฟอร์มกรอกข้อมูล**

เพื่อความสะดวกในการใช้งานฟอร์มเพื่อกรอกข้อมูลอยู่เป็นประจํา โปรแกรม Access สามารถตั้งค่า การแสดงผลหน้าแรกให้เป็นแบบฟอร์มได้โดยทําการคลิกที่ File=>Option เลือก Current Database ตั้งชื่อ ระบบตรงช่อง Application Title และ เลือก Display Form จากลิสต์รวมถึงสามารถกําหนดไอคอนของ ระบบได้จาก Application Icon ดังภาพ

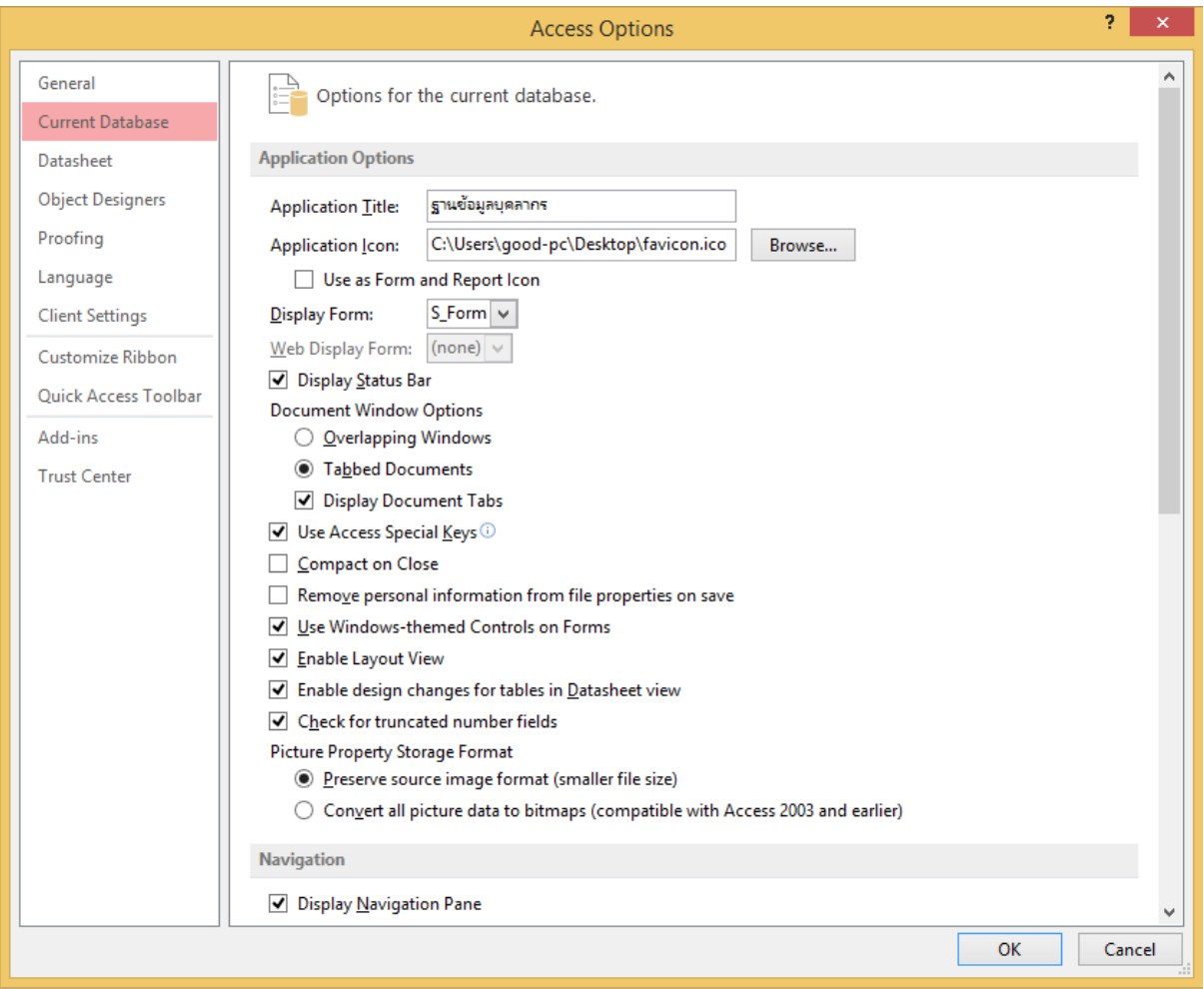

เมื่อทําการตั้งค่าเสร็จสิ้นทําการปิดโปรแกรมแล้วเปิดใหม่จะพบว่าสามารถใช้งานแบบฟอร์มกรอก ข้อมูลได้ในทันทีตั้งแต่เปิดไฟล์